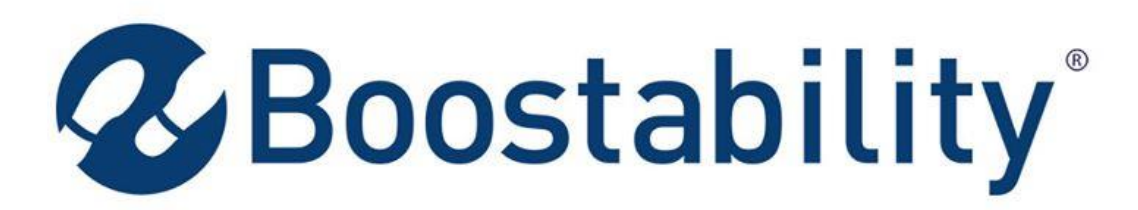

**Employee Efficiency Report Generator**

**By Brett Bishopp**

**April 2015**

**Z**Boostability®

# **Boostability Employee Efficiency Report Generator**

## Executive Summary

Boostability is an internet marketing company. A large part of what they do is create internet content to draw appropriate attention towards their clients' websites. Efficiency Reports are key in understanding both the effectiveness of an employee's time in being able to generate internet traffic for a client. It is the heart of what the business does for the client.

This program will automate the creation of these Efficiency Reports. Because the user base for implementation of these reports will be changing, foresight into possible user errors are key into the making of this program work smoothly.

Due to potential for high employee turnover, this program integrates the option to update employee data while the program is running. User-entered data will be retained, minimalizing the user-interface required in the future.

Overall, these Efficiency Reports are a great tool but take time to create, especially in training the frequently changing user base. Daily, weekly, and monthly reports are created to track progress and trends. The time demanded to generate these reports adds up. This program automates the creation of these reports, both giving back time to the user base as well as ensuring quality data due to decreased risk of user error.

## Implementation Documentation

## *Company and Project Background*

Boostability is an SEO internet marketing company employing over 200 employees. They work with small and medium business to increase the client's rankings on Google Search. They drive traffic towards the client's website on relevant search terms thus driving business to the client website and business.

My wife is currently the Director of Fulfillment at Boostability. She is responsible for reporting the work and efficiency of over 100 employees. To enable greater visibility into the productivity of her various teams, she runs numerous reports on various different measures. One of these reports is an Efficiency Report which reports the efficiency of an employee and a team on selected tasks. These tasks include multiple types of Blog Reportings and Onsite Copies. It also includes various types of Review tasks.

Prior to this program, my wife would take time every morning to run a daily version of this report. Every morning for 10-20 minutes she would prepare this report (depending on how many categories and employees were in a given report). Periodically as needed she would also run consolidated reports (similar reports but over various time periods such as a week, two-weeks, and/or a month). One of the biggest challenges for her was incorporating the various company holidays in her reports. This required her to remember when these occurred and manually account for them when she would prepare her reports.

As my wife will be leaving her current position soon, this added to the need to get these reports automated as soon as possible. She felt that being able to create reports in the same manner that they have always been created would highly benefit the new Director (replacing my wife). The new Director would be able to have a parallel reporting structure to compare newly prepared reports against. The 10-20 minute daily report prepared by my wife would take much longer for a newly appointed Director to reproduce.

### *Running the VBA Program – Details*

This program enables Efficiency Reports to be pulled automatically. Let's walk through how this report is pulled. The Directions button (found on the Ribbon) will provide an excellent starting point.

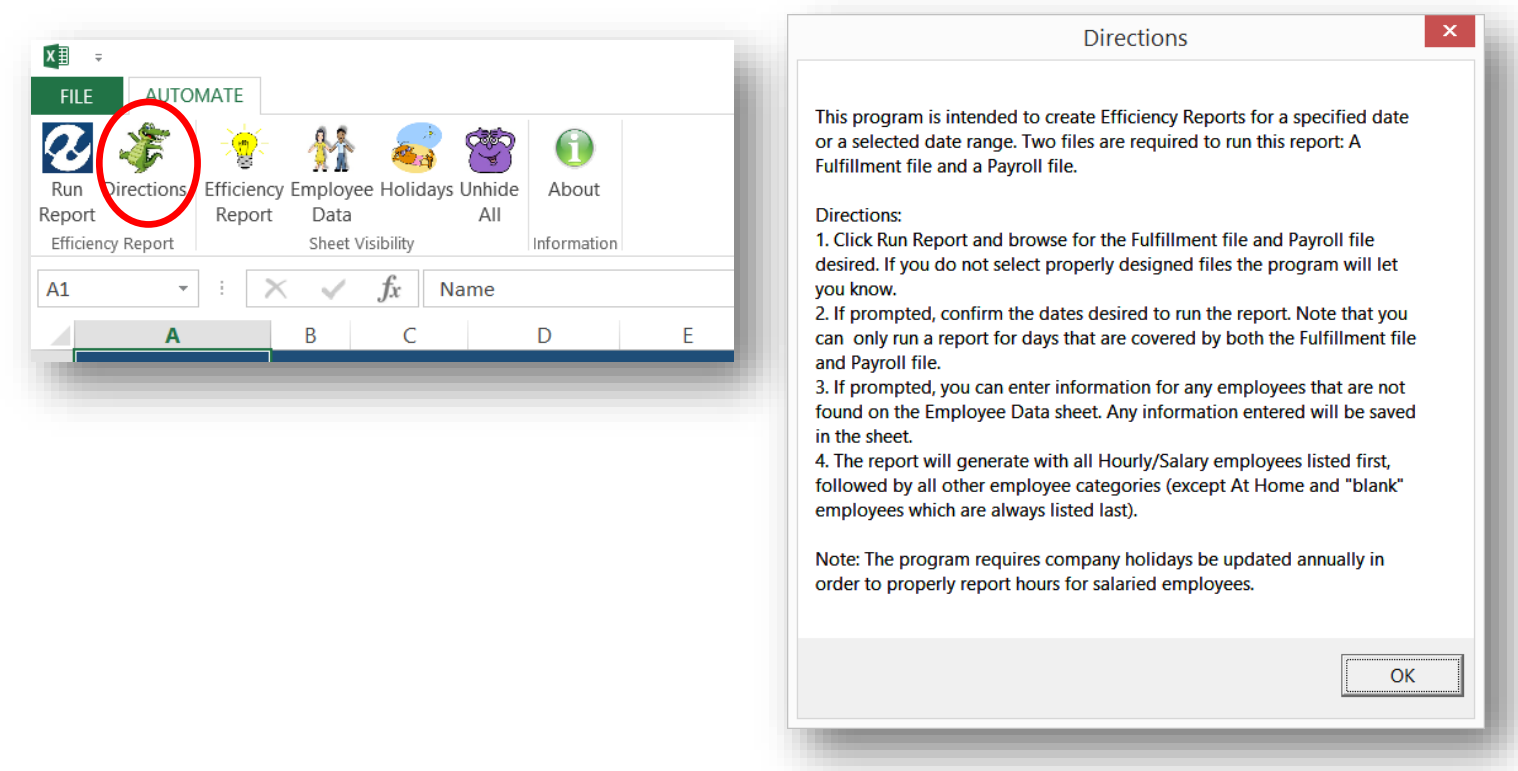

As seen from the Directions, there are multiple steps shown in this program. It is important to note that for the most part (especially after multiple reports are generated), steps 2 and 3 will probably be bypassed, resulting in a quickly generated report. Part of the challenge of creating this program was having to take into account possible user error or lack of information. For the sake of clarity, I will walk through various possible error messages and what impact they will have on the user interface with the program.

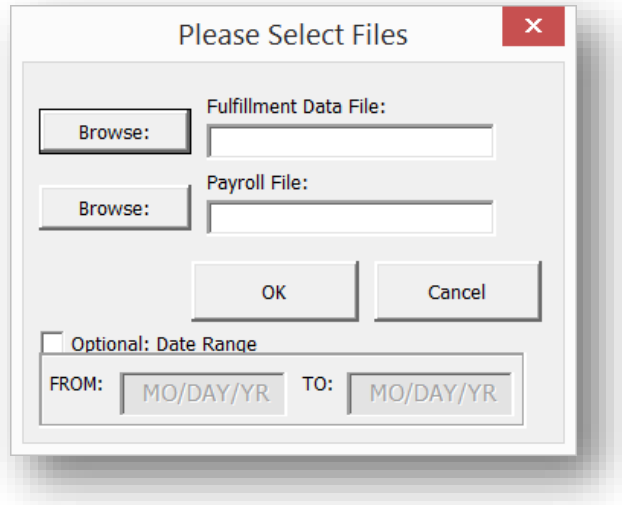

After clicking Run Report (from the Ribbon) a pop-up box will display itself:

Upon selecting the appropriate Fulfillment and Payroll files (note that an error message will pop up if non-Fulfillment files or non-Payroll files are selected at this point) the user has the option to select a date range to run the report. If no date range is selected and the Fulfillment file dates do not correlate perfectly with the Payroll file dates then error messages like the following could apply:

(If the dates from the two files do not match)

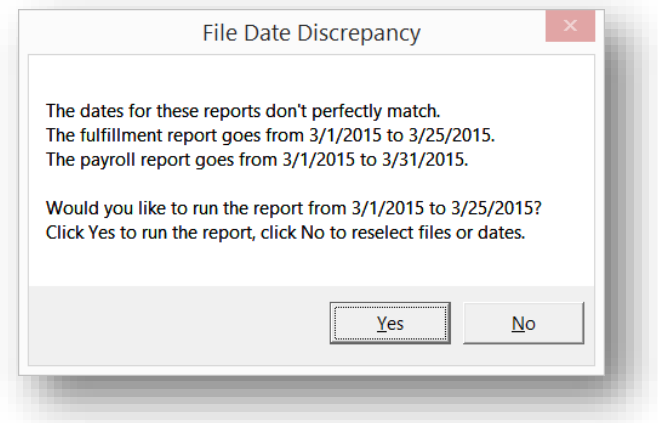

(If the dates from the two files do not overlap)

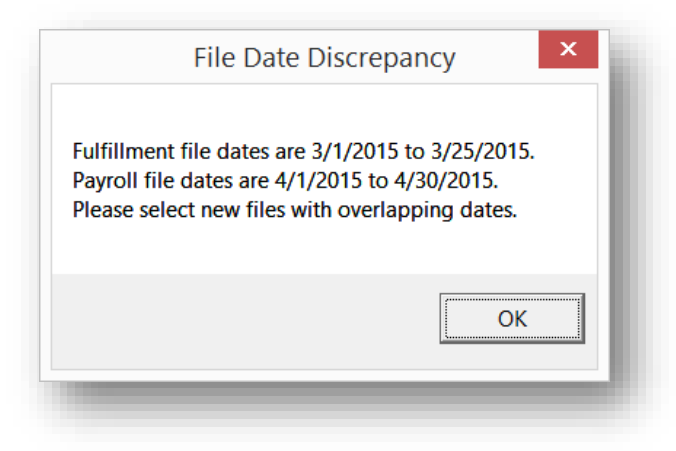

The following error messages could apply if the user opts to manually select dates to run the report:

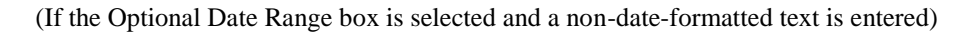

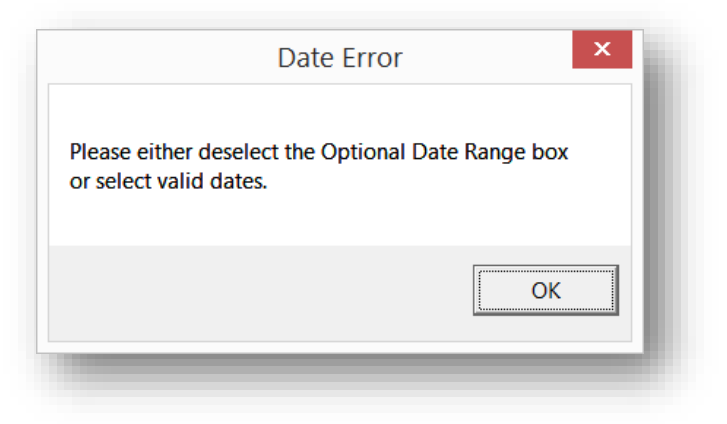

(If one or both files do not sufficiently cover the dates that were selected)

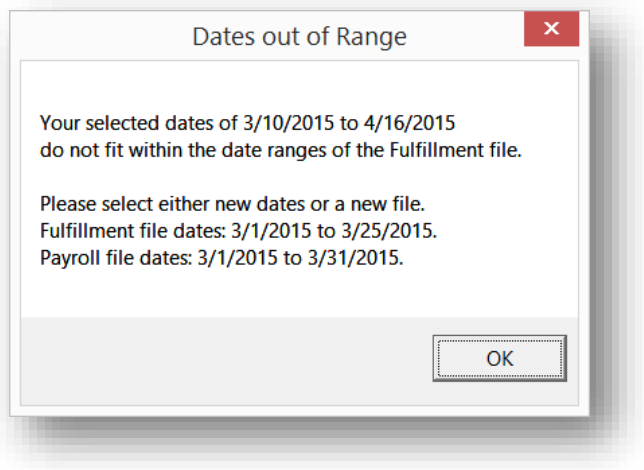

(If the first date comes after the second date)

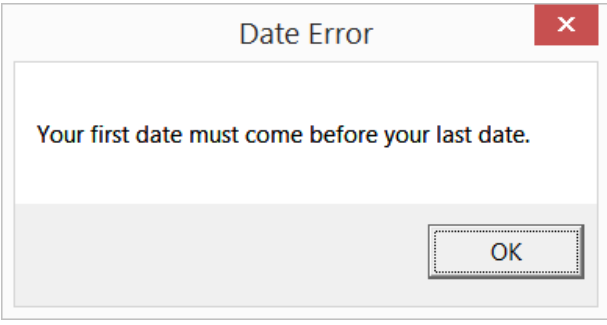

Once the user selects valid dates (or utilizes the system-driven date range) the report will begin to generate. During this time, the previous report in the workbook will be deleted (which will eventually be replaced with the newly generated report). The new Fulfillment file and new Payroll file (which were selected when browsing) will be copied as sheets to the workbook (replacing the old versions if they exist). Note that both .CSV and .XLSX files are allowed to be selected and copied in this step.

The program will then account for all the Blog, Copy, and Review tasks to the right of the Fulfillment data as shown here. Note that this is all running automatically and the user will not see this:

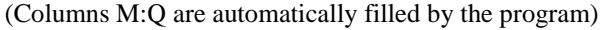

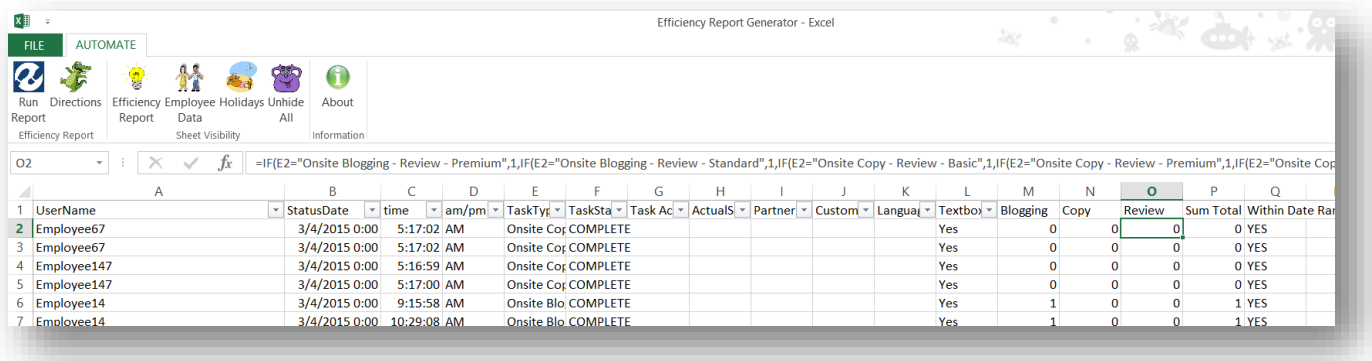

The program will then sum the appropriate payroll hours (for the dates specified) on the Payroll sheet. Note that this is all running automatically and the user will not see this either.

(The last unused column – In this case *Column AW* – has a formula automated to it from VBA to sum the hours inclusively within the selected date rate. The selected dates are pasted to the right for convenience.)

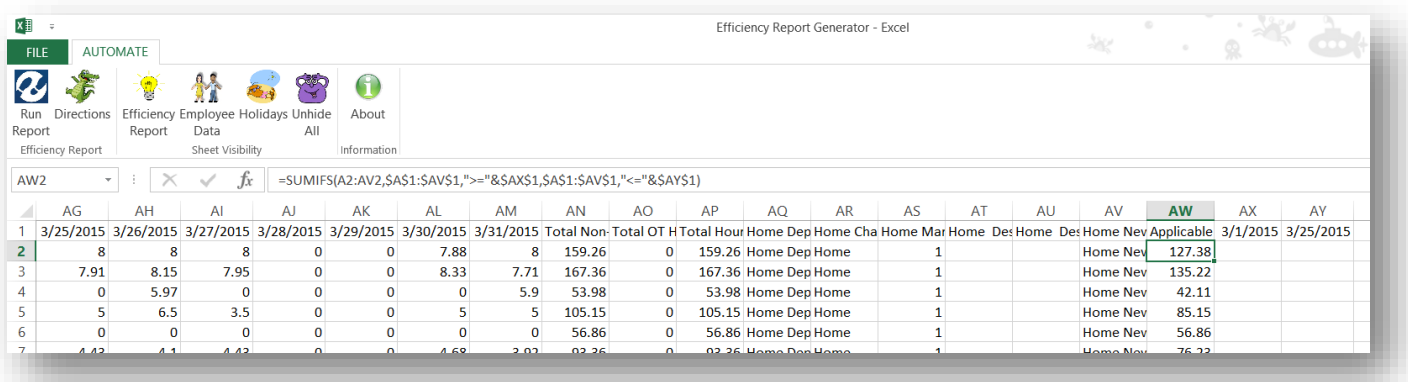

At this point in the automation, the following error may appear. This is due to no Blog, Copy, or Review tasks being recorded during the selected dates (this is rare and was implemented to cover all incidences):

(After user is notified they will be redirected back to the Select Files prompt)

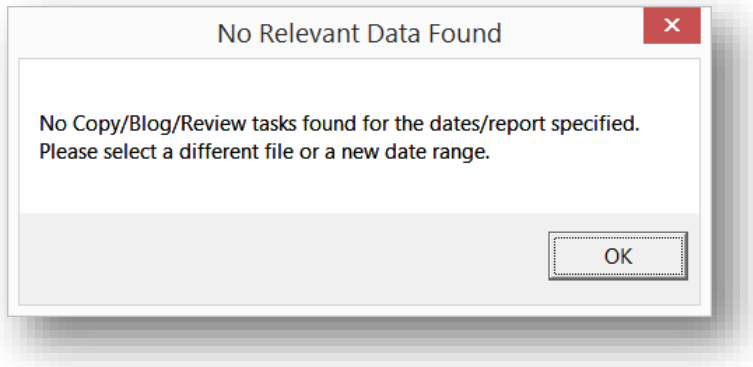

After the program makes all appropriate sums and categorical references, a pivot is then automated. This pivot will replace a previous pivot if one exists. If one doesn't exist then a new pivot sheet will be added.

Once a pivot is generated, the program will paste formulas to the right. These formulas will reference the Employee Data sheet. This is how the program knows if an employee is Salary, Hourly, etc., who their manager is, and if they have a specific payroll name.

If a name (for which no matching employee from the Employee Data sheet) has had activity, then "(blank)" will show up next to the pivot and will trigger the below pop up box to show:

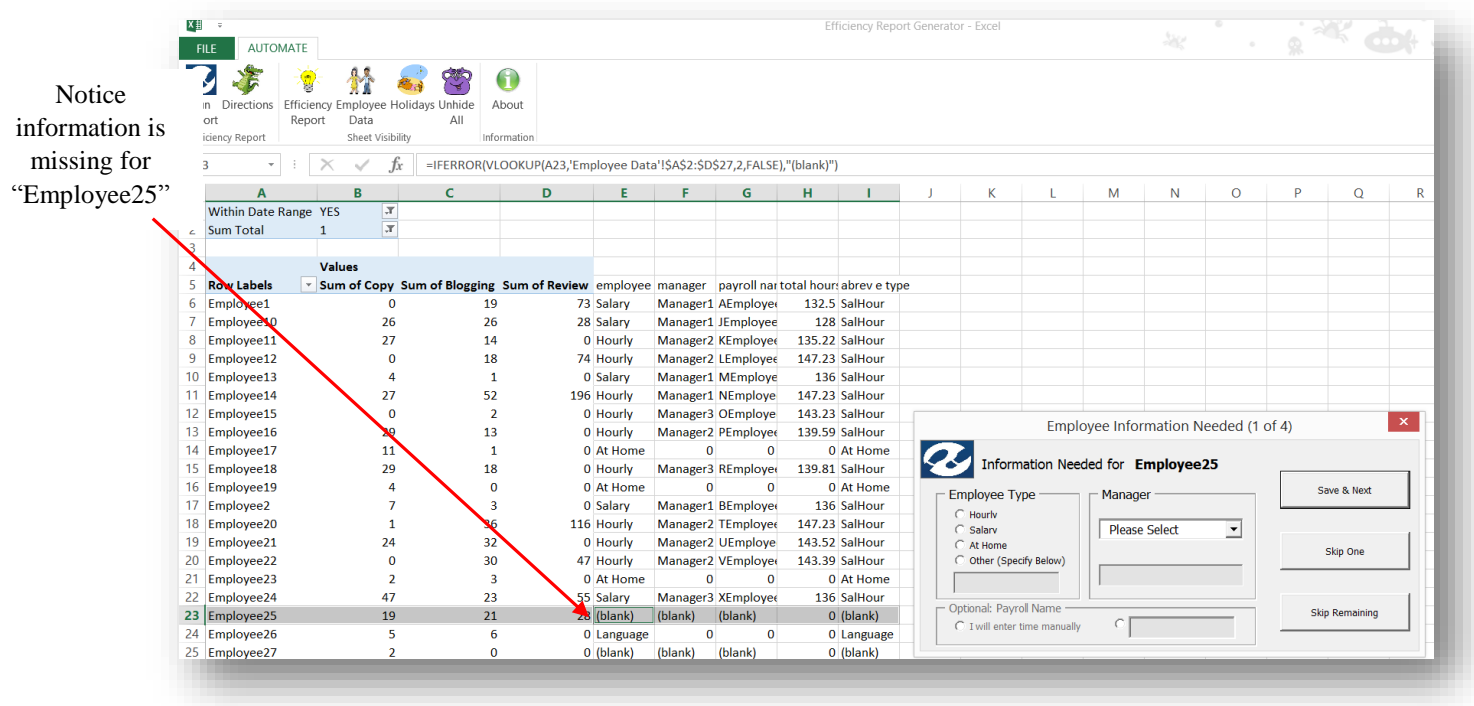

(Pop up box informing the user that information is needed for "Employee25")

(The user has the option to select the Employee Type, the Manager, and a Payroll Name. If the user specifies a new manager, the new manager's name will show up on the manager drop down menu for the next request.)

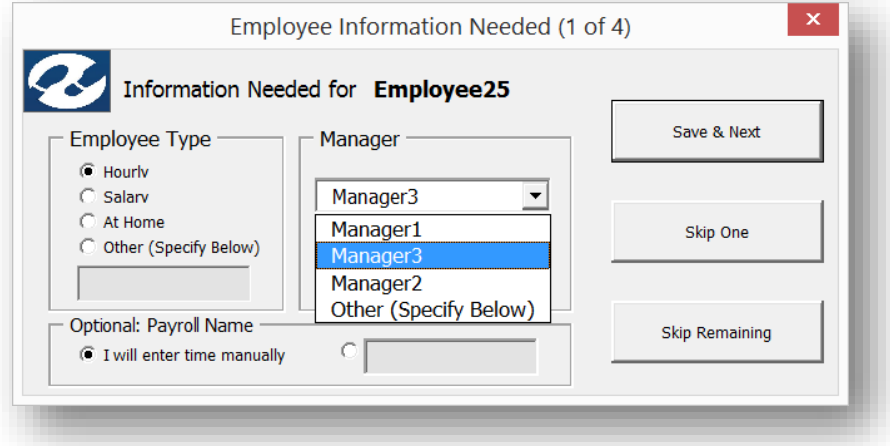

For ease of use, the user is allowed to click off this form and reference the Payroll file (or any Payroll file) if the wish to copy and paste the exact Payroll Name for the employee. This was done at request of my wife.

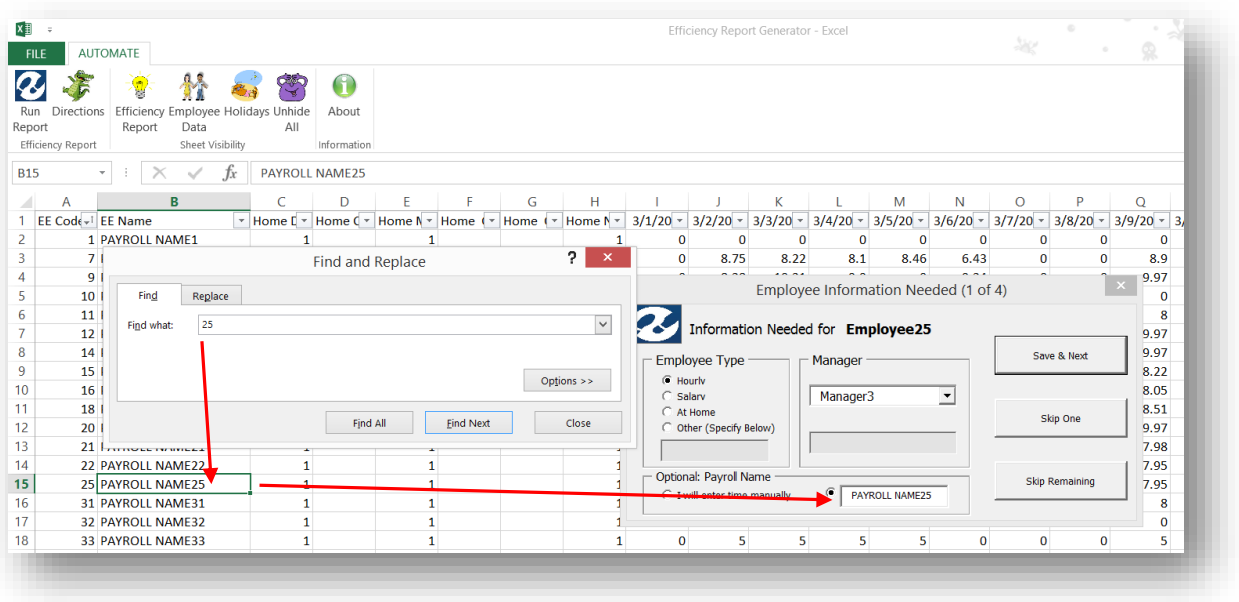

#### (User is able to click off form and search data if they wish)

Due to the nature of the business, *At Home* employees and *Other* employees do not report to a manager (these employees are actually contract piece-rate workers and are not employed directly by the company). When these options are selected the Manager and Payroll options are no longer selectable. If previously entered data (previous to the selection of *At Home* or *Other* option) then this will be grayed out as well and will not upload to the Employee Data sheet upon clicking save.

> (In the case of selecting *At Home*, the [Previously Data] is retained incase the user changes Employee Type to *Hourly* or *Salary.* If *At Home* remains selected when the user clicks Save then whatever was entered for the Manager Name will not upload.)

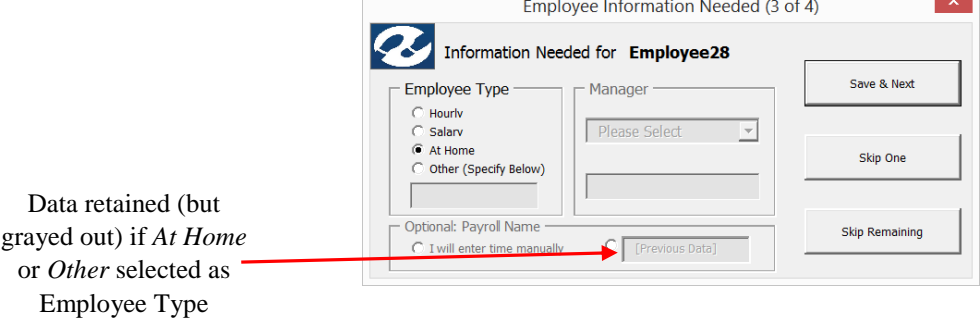

If the user does not want to enter this information, they can skip this request. They also have the option to skip all remaining requests. Note on the final request for information, the "Save & Next" button changes to "Save & Continue" as well as the "Skip One" button becomes inactive.

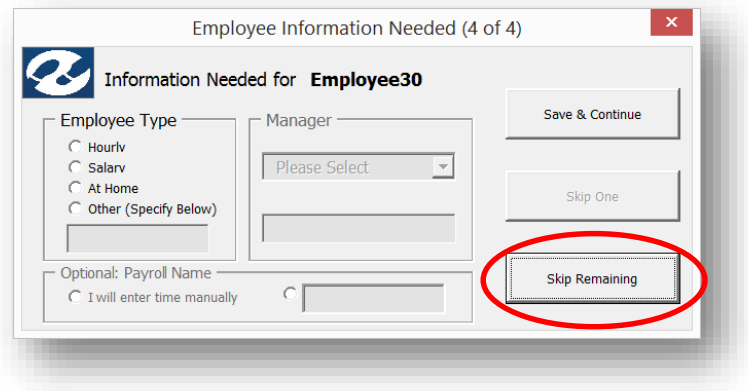

(Once the User clicks Save, the data is automatically added to the Employee Data report so the user won't have to repeat this for the next time they pull a report with this employee.)

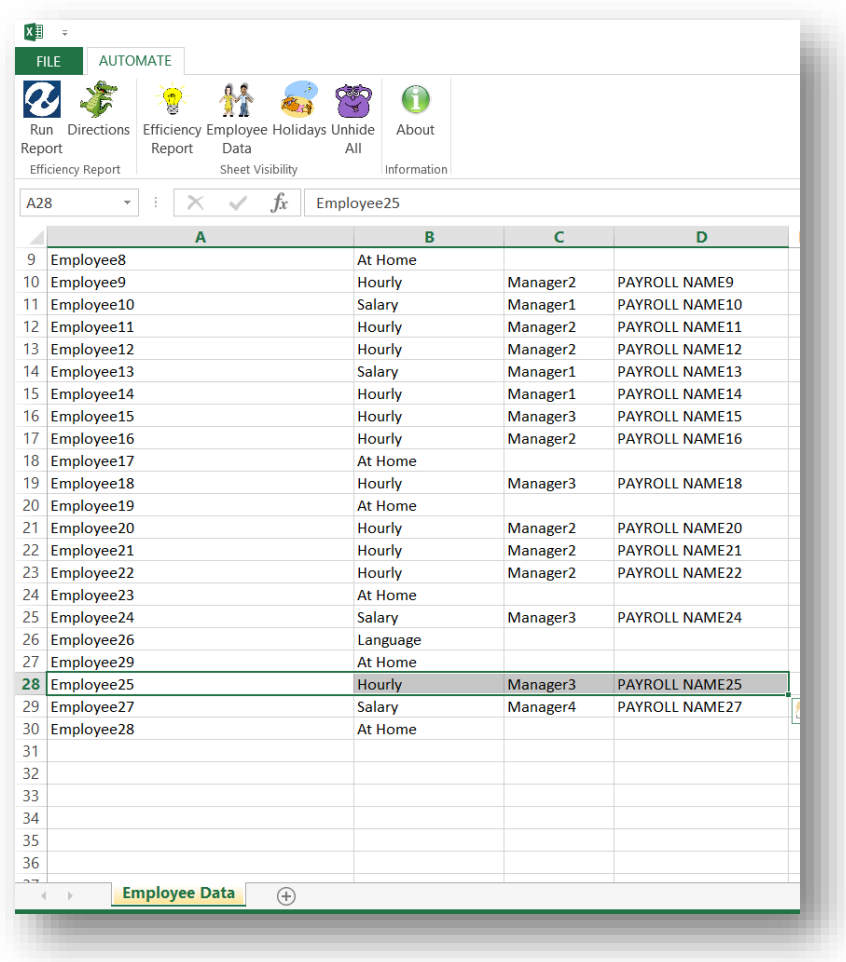

After the last employee information is gathered the data to the right of the pivot will regenerate itself based on the updated information in the Employee Data sheet and a final report will be generated off of this data.

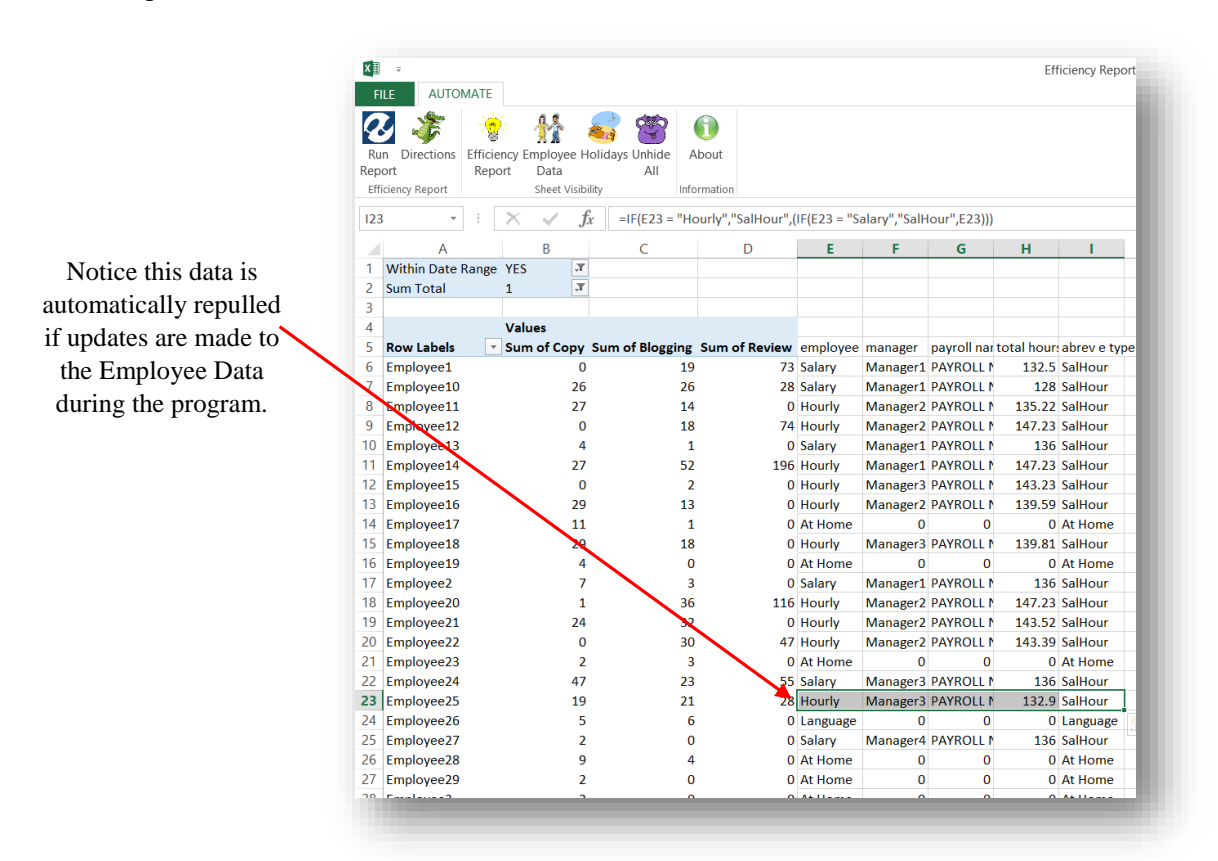

The order of presentation of employee categories was very clearly specified (as this is how they were created historically). All Hourly/Salary employees are grouped together and are presented first. If they have a manager listed they are presented first (in groups with their manager). If no manager is listed then they are listed after the employees with a manager.

Next comes the Language employees (and any category that will be added in the future). Finally the At Home writers come next as well as any uncategorized employees (noted with "(blank)" category). None of the Language, At Home, or uncategorized employees are tracked by hours worked so that data is not included in this report.

Finally, if there was a holiday during the reported time period, then it is noted at the bottom of the report. This is important as it negates hours for salaried employees on the holidays. Salaried employees are also negated for any weekends as well as any time off they take (which information comes through in the Payroll file).

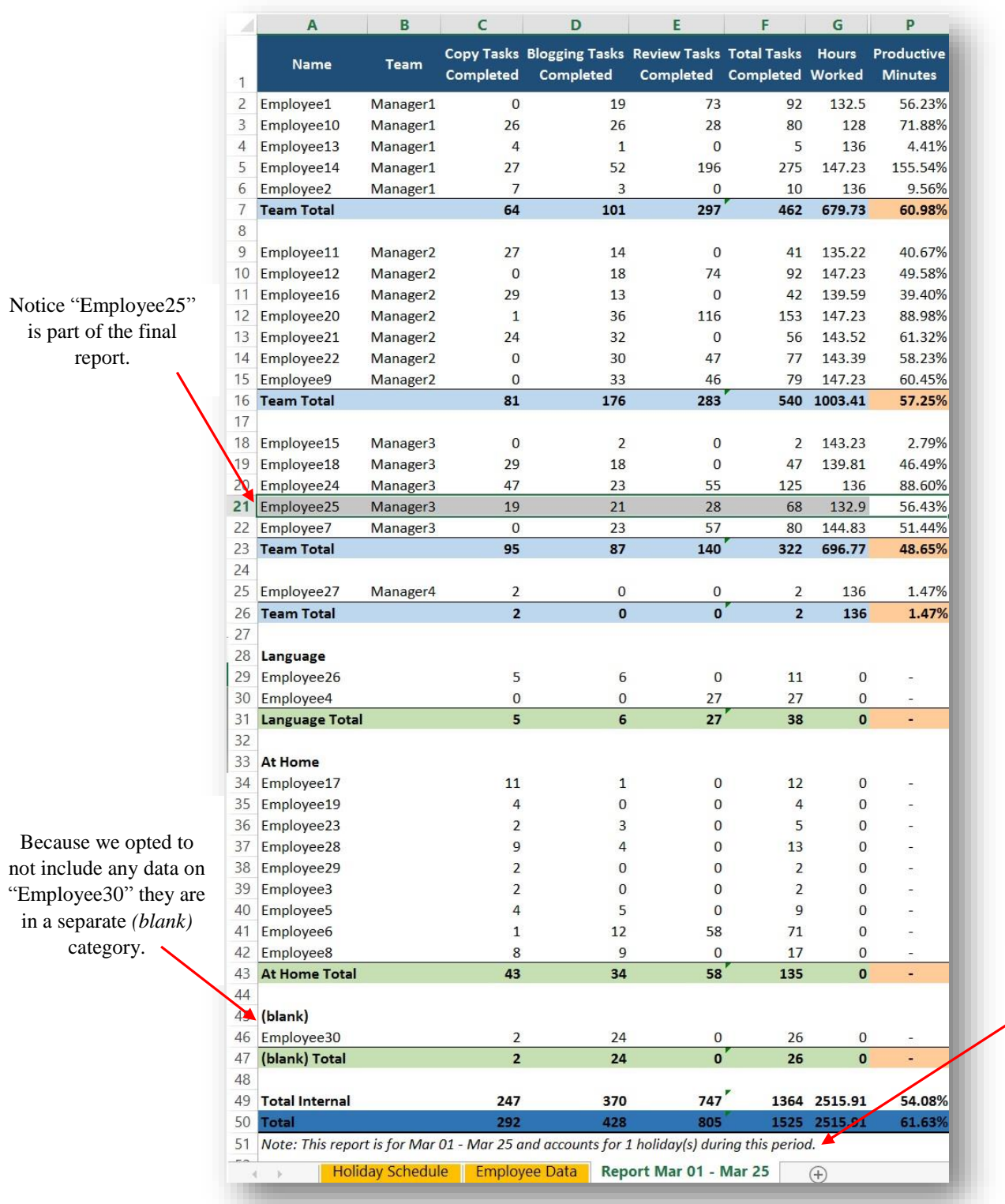

(An example of a final report. Notice columns H:O are hidden. There are minor calculations occurring here. This was done so the format would stay consistent with the manual reports pulled previously.)

> Notice the holiday that this period accounts for  $(March 17<sup>th</sup>)$

Finally there are some other important items to note. Of the two files selected to generate this report (the Fulfillment file and Payroll file), the program will not leave open a file if it was not already open prior to the program executing. If a file was open prior to the program executing, the program will leave this file open upon completion of the program.

Other items to note on the ribbon include Sheet Visibility which will unhide a specified sheet and activate it. There is also a button that will unhide all sheets at once. Upon creation of a new Efficiency Report, all sheets will be hidden except for the Employee Data, Holiday Schedule, and the regenerated report.

There is also an About button which, when clicked, shows a brief note about the author of this program.

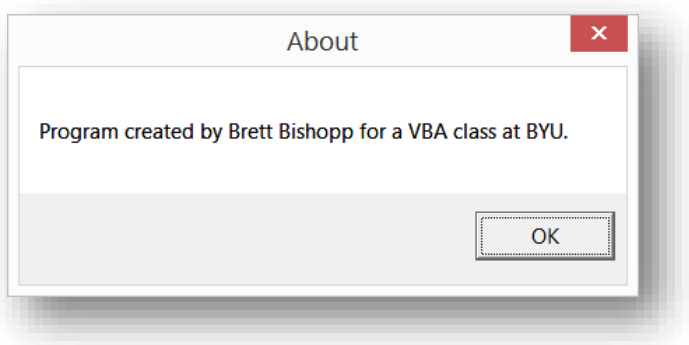

Learning and Discussion of Difficulties Encountered

One of the biggest challenges in creating this report was considering the vast opportunities for user error. As stated earlier, this report will be utilized by various users with presumably no VBA experience. Taking into account the various possible errors was a major challenge in building this program.

Another large challenge was forcing a listed format for Employee Type in the final report (*Hourly/Salary* first – grouped by manager, followed by the rest of the categories except for *At Home* and *(blank)* which were always listed at the end). Taking into account the possibility that one of these groups may not exist when this report was formed was a challenge as well. I used multiple arrays to complete the execution of this.

Implementing blank rows and row sums in the final report was challenging as well. Working with a versatile amount of employees, managers, and employee categories was quite challenging. This was completed through assigning different variables *rowCount* and *bigRowCount* when writing to various rows.

```
For y = 1 To eTypeAquantity
    If eTypeA(y) <> "SalHour" Then
        ws. Cells (bigRowCount + 1, 1). Value = eTypeA(y)ws.Cells(bigRowCount + 1, 1).Font.Bold = True
        bigRowCount = bigRowCount + 1
    End If
        For z = 1 To managerQuantity2
            For x = 1 To sht. Cells (sht. Rows. Count, "A"). End (xlUp). row - 6
                 If finalArray(x, 9) = eTypeA(y) Then
                     If finalArray(x, 6) = managerArray(z) Then
                         ws.Cells(rowCount + bigRowCount, 1).Value = finalArray(x, 1)
                         If managerArray(z) = "0" Then
                             ws.Cells(rowCount + bigRowCount, 2).Value = ""
                         ElseIf managerArray(z) = "(blank)" Then
                             ws. Cells (rowCount + bigRowCount, 2). Value = ""
                         Else: ws.Cells(rowCount + bigRowCount, 2).Value = managerArray(z)
                         End Tf
                         ws.\mathtt{Cells}(\texttt{rowCount} + \texttt{bigRowCount}, 3) \mathtt{.Value} = \texttt{finalArray}(x, 2)ws.Cells(rowCount + bigRowCount, 4).Value = finalArray(x, 3)
                         ws.\mathtt{Cells}(\texttt{rowCount} + \texttt{bigRowCount}, 5) \mathtt{.Value} = \texttt{finalArray}(x, 4)ws.Cells(rowCount + bigRowCount, 7).Value = finalArray(x, 8)
                         ws.Cells(rowCount + bigRowCount, 6).FormulaR1C1 = "=SUM(RC[-3]:RC[-1])"
                         ws.Cells(rowCount + bigRowCount, 8).FormulaR1C1 = "=RC[-5]*R1C9"
                         ws.Cells(rowCount + bigRowCount, 10).FormulaR1C1 = "=RC[-6]*R1C11"
                         ws.Cells(rowCount + bigRowCount, 12).FormulaR1C1 = "=RC[-7]*R1C13"
                         ws.Cells(rowCount + bigRowCount, 14).FormulaR1C1 = "=SUM(RC[-6]:RC[-1])"
                         ws.Cells(rowCount + bigRowCount, 15).FormulaR1C1 = "=RC[-8]*60"
                         rowCount = rowCount + 1dataPresent = TrueEnd If
                End If
            Next
            If dataPresent = True Then
                \texttt{ws.Cells} (rowCount + bigRowCount, 6). FormulaR1C1 = "=SUM(RC[-3]:RC[-1])"
                ws.cells(rowCount + bigRowCount, 8).FormulaR1C1 = "=RC[-5]*R1C9"ws.cells (rowCount + bigRowCount, 10). FormulaR1C1 = " = RC[-6]*R1C11"\texttt{ws.Cells} (rowCount + bigRowCount, 12). FormulaR1C1 = "=RC[-7]*R1C13"
```
Another challenge in creating this program was forming a list of unique Manager name for the below combo box:

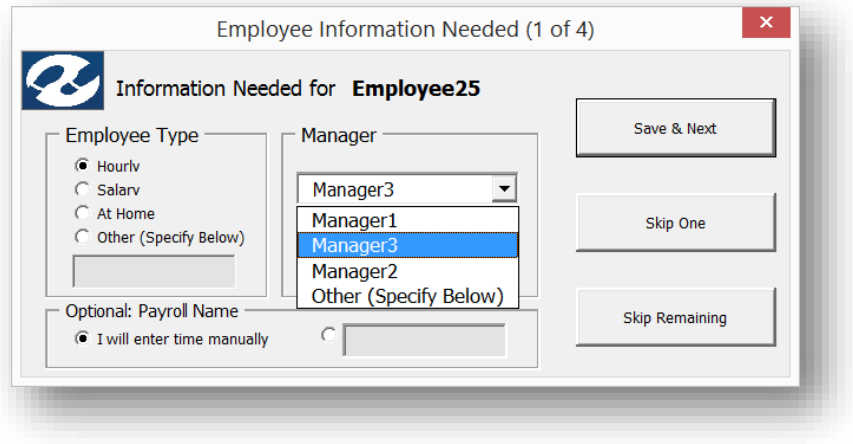

I did not want to force the user to create and maintain a separate list of managers. Working off of the current Employee Detail list would ensure an up-to-date manager list. The list of managers, however, was full of duplications as they are attributes to the list unique identifier (employee name). Once I had an array of all the manager names (including duplicated names), I used the following line of code to trim down the array to include only unique names:

```
'this sub makes sure that each name in the array is unique
Sub doubleCheckManager1()
Dim name As String
Dim x As Integer
Dim y As Integer
Dim n As Integer
For x = 1 To managerQuantity
If x > managerQuantity Then
Exit For
Else
   name = managementist(x)For y = x + 1 To managerQuantity
           If y > managerQuantity Then
           Exit For
           Else
           If name = managerList(y) Then
                   n = yDoIf y = managerQuantity Then
                       n = n + 1Else
                       managerList(n) = managerList(n + 1)
                       n = n + 1End Tf
                   Loop Until n = managerQuantity Or n > managerQuantityReDim Preserve managerList (1 To managerQuantity - 1)
               managerQuantity = managerQuantity - 1y = y - 1End If
           End If
        Next
End If
Next
End Sub
```
Another challenge was implementing the date parameters in the reports. Working with three various date ranges (the Fulfillment file dates, the Payroll file dates, and possibly manuallyentered dates) I had to be able to read the dates available from each file and compare them against each other.

The following lines are a small section of code that is used to evaluate which dates will be assigned to the global variables *CombinedMin* and *CombinedMax*. These global variables will be used later as the date parameters to pull the report against.

```
Set rngP = payrollWB. Sheets (1). Range (Cells (1, 9), Cells (1, col - 1))
fulfillmentWB.Activate
Set rngF = fulfillmentWB.Sheets(1).Range(Cells(2, 2), Cells(rowF, 2))
mainWB.Activate
minimumDateF = Application.WorksheetFunction.Min(rngF)
maximumDateF = Application.WorksheetFunction.Max(rngF)minimumDateP = Application.WorksheetFunction.Min(rngP)
maximumDateP = Application.WorksheetFunction.Max(rngP)
If minimumDateP >= minimumDateF Then
    Tf minimumDateP \leq maximumDateF Then
        payrollMin = TrueEnd Tf
End If
If minimumDateF >= minimumDateP Then
    If minimumDateF \leq maximumDateP Then
       fulfillMin = True
    End If
End If
If maximumDateF >= minimumDateP Then
    If maximumDateF <= maximumDateP Then
      fullMax = TrueEnd If
End If
If maximumDateP >= minimumDateF Then
    If maximumDateP <= maximumDateF Then
        payrollMax = TrueEnd If
End If
If payrollMax = True Then
    combinedMax = maximumDatePElseIf fulfillMax = True Then
    combinedMax = maximumDateFElse
```
Another challenge was working with the Fulfillment file and the Payroll file as these files were organized quite differently. The first file was made from a set amount of columns and varying number of rows (depending on the number of tasks). The Payroll file varied on both the column and row dimension (depending on days and employees). I was able to capture the appropriate data through utilizing .End(xlToLeft) and .End(XlUp).

A final challenge encountered was accounting for the various holidays and weekends in this report. As stated earlier, salaried employees need to have holiday and weekend hours negated from their total hours worked. Because company holidays will vary from year to year, I created a separate tab for the user to enter company holidays. This tab will only need to be updated once a year.

To account of the weekends and holidays, I utilized the following lines of code:

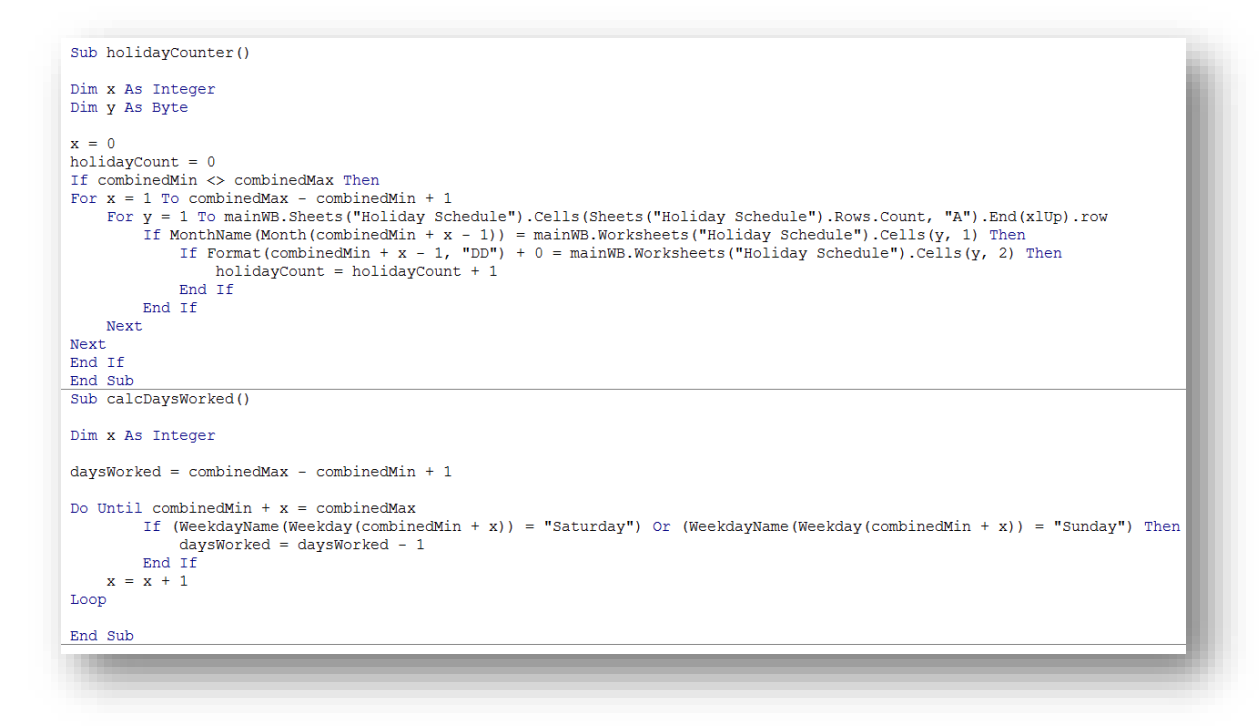

# Assistance Needed and Used

For the most part this project was done completely by me (with exceptions noted below). There were two instances when I went to speak with the professor. Those questions were mostly clarifying questions about the scope of the project and avoiding use of the ".copy" method. I learned that copying and pasting worksheets are considered okay in the programming community and won't affect the user's clipboard.

Two exceptions of where I did seek outside assistance was in the CalendarForm as well as the function to check to see if a file was already open (function IsFileOpen). I utilized the CalendarForm because I felt that it would improve the user-friendly ability of this program. I utilized the IsFileOpen function so the user would not be subject to an open file getting closed because they decided to run my program.

(The CalendarForm used to select dates)

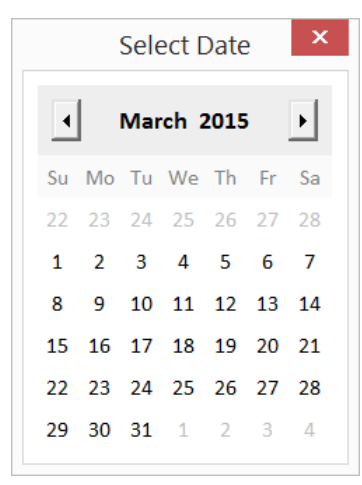

### **Conclusion**

In conclusion my wife is excited to be able to utilize this program. This versatility of this program allows various reports to be created. Not only will this program save her time but she is eager to share it with her replacement. The addition of this VBA program to the current tools she utilizes in her work setting will enable a smooth transition between the department directors when she changes positions.